## forme

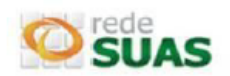

### **ATUALIZAÇÃO CADASTRAL CADSUAS**

Caso o município tenha troca de gestores será necessário atualizar os dados cadastrais no CadSUAS, evitando dessa forma qualquer tipo de prejuízo ao ente federativo.

Se não houver troca de gestores, é necessário verificar e se preciso atualizar as datas de "fim de mandato".

#### **1. Cadastrar Pessoa Física no CadSUAS:**

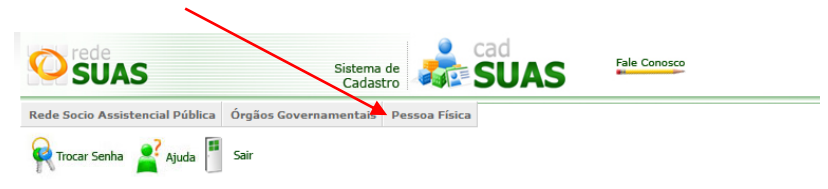

- Antes de cadastrar uma pessoa, fazer a pesquisa através do CPF para verificar se a mesma já possui cadastro no sistema. Caso possua, o sistema apresentará a mensagem "um item encontrado", o CPF e nome desta pessoa. Se houver necessidade, realizar apenas a atualização dos dados e a sua vinculação ao Órgão a qual pertence.
- Caso não encontre a pessoa após a pesquisa pelo CPF, o sistema apresentará a mensagem "nenhuma pessoa foi encontrada". Clique na opção "Adicionar", preencha e salve as informações solicitadas.
- **O preenchimento/atualização do campo "endereço de e-mail" é essencial. Será para o e-mail que estiver cadastrado neste campo que a Rede SUAS enviará o login/usuário e senha de acesso aos sistemas.**
- O sistema não permite o cadastro de duas pessoas com o mesmo CPF; NUNCA cadastre uma pessoa com o CPF de outra.
- **2. Vincular Pessoa Física como responsável pelo órgão gestor/prefeitura/conselho no CadSUAS:** Todos os órgãos do Ente Federativo devem possuir um responsável e o mesmo deverá ser vinculado ao órgão respectivo.
	- Ao acessar a prefeitura, órgão gestor ou conselho, clicar na aba recursos humanos e verificar se o responsável está vinculado e com os dados atualizados. Caso não estejam atualizados, será preciso clicar em editar e fazer as alterações necessárias;
	- Em se tratando de substituição do responsável ou um novo cadastro, será necessário clicar na lupa no canto superior direito (ao lado do campo nome).

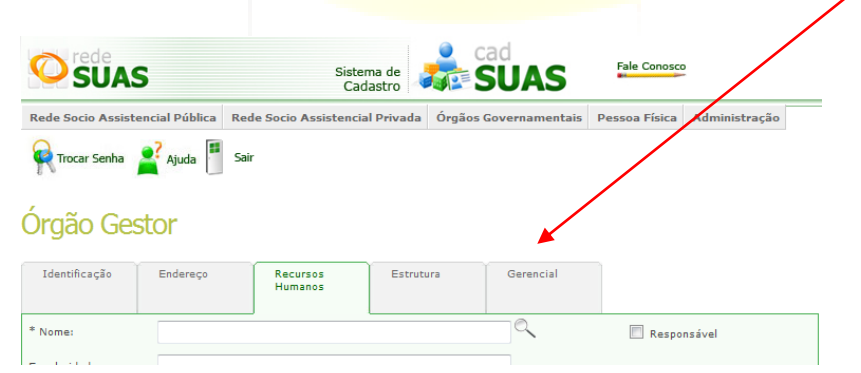

 Abrirá uma tela chamada "pesquisar pessoas". Digite o CPF da pessoa procurada e clique em pesquisar. Caso a pessoa seja encontrada, clique em **selecionar**.

# informe

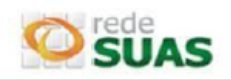

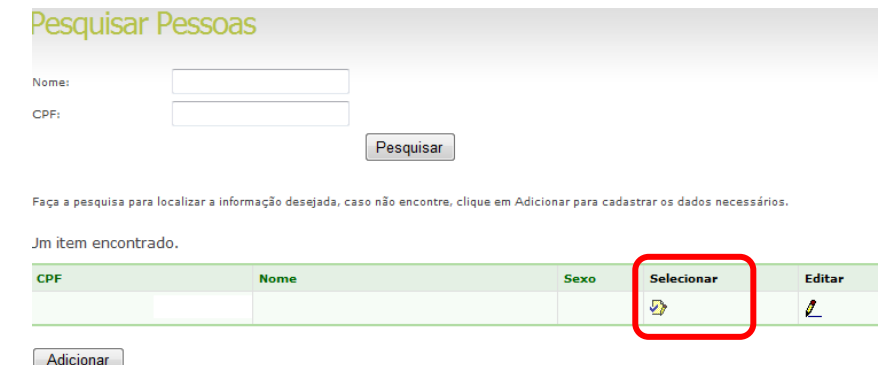

- Dessa forma o cadastro da pessoa migrará automaticamente para a aba recursos humanos.
- Preencha os campos obrigatórios e as datas de início e fim de mandato;
- Caso a pessoa não seja encontrada através da pesquisa pelo CPF, será necessário clicar em "*adicionar"*, o que permitirá o cadastro de uma nova pessoa física (idem item 1). Após o cadastro devem-se executar os passos descritos anteriormente.
- **3.** Após realizar os procedimentos acima, caso Secretário (a) de Assistência Social ou Presidente do Conselho não tenham recebido o e-mail com o login e senha (verificar a pasta de spam/lixo eletrônico), deverá entrar em contato com a Central de Relacionamento (0800 707 2003 – opção 2 e depois opção 4) e solicitar a "Substituição do titular".
- **4.** O cadastro do prefeito e dos técnicos para acessos aos sistemas da Rede SUAS deve ser feito no SAA pelo Secretário (a) de Assistência Social (Administrador titular) ou o Administrador Adjunto.

Conforme estabelecido na Portaria SNAS Nº 15, de 17 de dezembro de 2010, o acesso aos sistemas é feito através do SAA (*[Sistema de Autenticação e Autorização\)](http://www.mds.gov.br/assistenciasocial/redesuas/saa), que utiliza login e* senha individualizados para cada usuário.

Link para os sistemas da Rede SUAS (conforme permissão de acesso):<http://aplicacoes.mds.gov.br/saa-web>

**Caso o município não possua acesso ao sistema ou tenha qualquer dúvida sobre este procedimento, deverá entrar em contato com a Central de Relacionamento, preferencialmente através do telefone 0800 707 2003 (opção 2 – Ass. Social e depois opção 4 - gestor, conselheiro ou técnico), ou e-mail: rede.suas@mds.gov.br**.

**Sempre que entrar em contato com a Central de Relacionamento, anotar o Protocolo de Atendimento.**

Observação: O sistema SAA pode apresentar alguma instabilidade devido ao grande número de acessos.

#### Atenciosamente,

CGRS – Coordenação Geral da Rede SUAS - <www.mds.gov.br/assistenciasocial/redesuas>